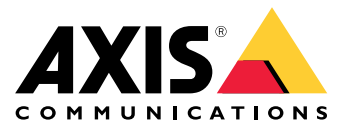

Руководство пользователя

## Содержание

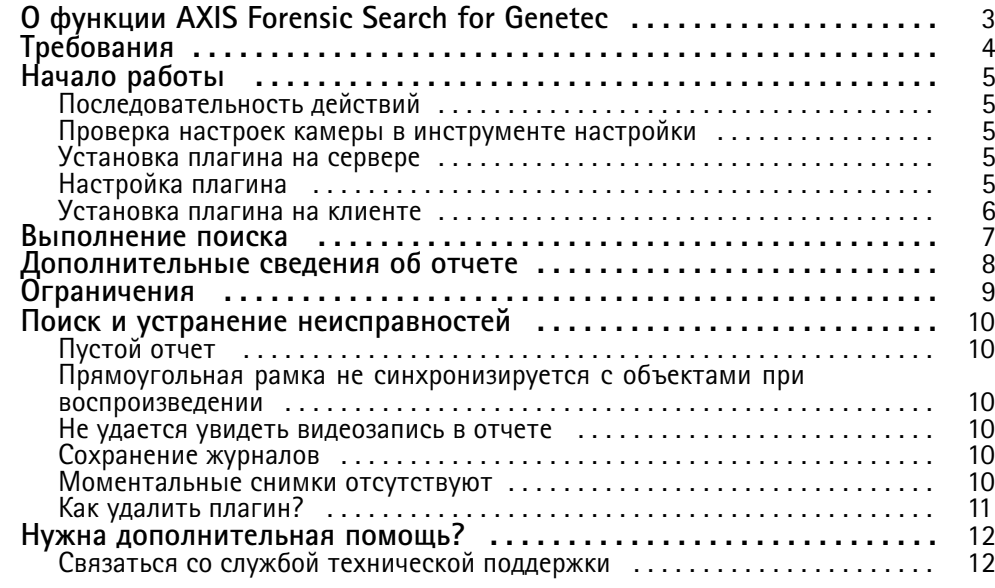

## <span id="page-2-0"></span>О функции AXIS Forensic Search for Genetec

## О функции AXIS Forensic Search for Genetec

Приложение AXIS Forensic Search for Genetec добавляет <sup>в</sup> Genetec Security Center возможности выполнения криминалистического поиска по видеоматериалам, полученным <sup>с</sup> устройств Axis. При работе <sup>с</sup> устройствами Axis следователи <sup>с</sup> помощью данного плагина могут получить обзорную информацию <sup>о</sup> всех действиях <sup>в</sup> сцене, <sup>а</sup> также могут быстро найти конкретный объект или событие, представляющие интерес.

Камеры Axis со встроенным ПО версии 9.50 или более поздней версии формируют метаданные <sup>с</sup> описанием всех объектов, движущихся <sup>в</sup> данный момент <sup>в</sup> поле зрения камеры. Genetec Security Center может записывать эти данные вместе <sup>с</sup> соответствующим видео <sup>и</sup> звуком. AXIS Forensic Search for Genetec позволяет анализировать эти данные <sup>и</sup> производить поиск по ним.

## <span id="page-3-0"></span>Требования

### Требования

#### Примечание.

Прежде чем начать, убедитесь <sup>в</sup> наличии следующего:

- Genetec Security Center, версия 5.10 или более поздняя <sup>с</sup> последним пакетом драйверов
- Для поиска объектов без просмотра типа объекта: Камеры Axis со встроенным ПО версии не ниже 9.50
- Для фильтрации по типам объектов:
	- -Камеры Axis со встроенным ПО версии не ниже 10.6 <sup>с</sup> работающим приложением AXIS Object Analytics.

При использовании прошивки 10.10 необходимо включить AXIS Object Analytics на веб-странице камеры <sup>в</sup> меню **Metadata producer (Производитель метаданных)**.

- - *Человек* или *транспортное средство*: Камера (-ы) Axis <sup>с</sup> модулем обработки данных на основе глубокого обучения (MLPU).
- - Типы транспортных средств ( *автомобиль*, *автобус*, *грузовик* или *велосипед* ): Камера (-ы) Axis <sup>с</sup> модулем обработки данных на основе глубокого обучения (DLPU)
- Время камер синхронизируется <sup>с</sup> NTP

## <span id="page-4-0"></span>Начало работы

## Начало работы

### **Последовательность действий**

Чтобы установить <sup>и</sup> настроить AXIS Forensic Search for Genetec, соблюдайте следующий порядок действий:

- 1. *Проверка настроек камеры <sup>в</sup> инструменте настройки на стр. 5*
- 2. *Установка плагина на сервере на стр. 5*
- 3. *Настройка плагина на стр. 5*
- 4. *[Установка](#page-5-0) плагина на клиенте на стр. [6](#page-5-0)*

#### Примечание.

Плагин требуется установить как на компьютер сервера, так <sup>и</sup> на компьютер клиента. В системе <sup>с</sup> несколькими серверами плагин достаточно установить только на один из серверов.

#### **Проверка настроек камеры <sup>в</sup> инструменте настройки**

Убедитесь <sup>в</sup> правильности настройки параметров камер, для которых должен использоваться криминалистический поиск:

- 1. Если камеры еще не добавлены, перейдите <sup>в</sup> инструмент настройки Config Tool <sup>и</sup> добавьте их.
- 2. При необходимости измените параметры записи камер. Чтобы можно было использовать плагин криминалистического поиска, вместе <sup>с</sup> видео должны записываться метаданные. При криминалистическом поиске производится поиск только <sup>в</sup> записанных данных. Если ничего не было записано, криминалистический поиск не даст результатов.
- 3. Если камера поддерживает AXIS Object Analytics, нажмите **Video unit (Видеоустройство)** для камеры <sup>и</sup> перейдите <sup>к</sup> пункту **Properties <sup>&</sup>gt; Applications (Свойства <sup>&</sup>gt; Приложения)**. Выберите **AXIS Object Analytics**.

Дополнительную информацию <sup>о</sup> том, какие продукты поддерживают AXIS Object Analytics, можно найти на странице *<https://www.axis.com/products/axis-object-analytics/support#compatible-products>*.

4. Установите частоту кадров записи на **All frames (Все кадры)** или не менее 10.

#### **Установка плагина на сервере**

- 1. Найдите установочный файл.
- 2. На сервере Genetec Server запустите Axis forensic search for Genetec.exe. Установочный файл перезапустит сервер Security Center Server.

### **Настройка плагина**

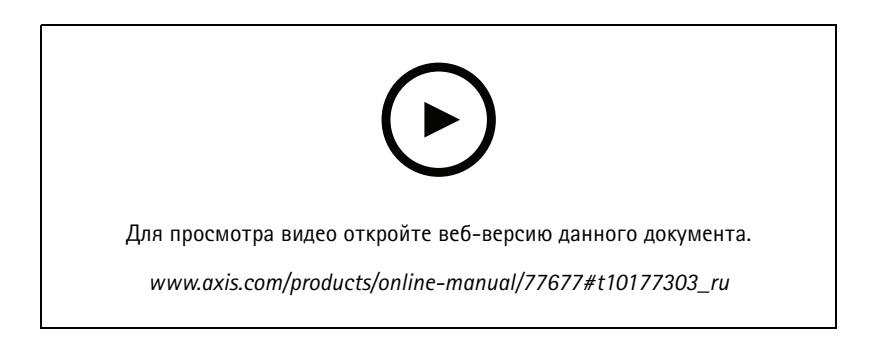

## <span id="page-5-0"></span>Начало работы

Для настройки плагина на сервере:

- 1. Добавьте AXIS Forensic Search для Genetec:
	- 1.1 В инструменте настройки Config Tool перейдите <sup>к</sup> пункту **Tasks <sup>&</sup>gt; Plugins (Задачи <sup>&</sup>gt; Плагины)**.
	- 1.2 Нажмите **Add an entity (Добавить объект)** <sup>и</sup> выберите **Plugin (Плагин)**.
	- 1.3 Выберите **AXIS Forensic Search for Genetec**, нажмите **Next (Далее)** <sup>и</sup> следуйте инструкциям на экране.
- 2. Выберите камеры, для которых нужно разрешить выполнение криминалистического поиска операторами. При создании отчета <sup>о</sup> криминалистическом поиске <sup>в</sup> Security Desk оператор сможет производить выбор среди этих камер.
	- 2.1 Щелкните имя подключаемого модуля.
	- 2.2 Перейдите <sup>к</sup> пункту **Camera selection (Выбор камеры)** <sup>и</sup> нажмите **Add camera (Добавить камеру)**.

Отобразится список камер Axis, для которых <sup>в</sup> Security Center включены метаданные.

- 2.3 Выберите нужные камеры <sup>и</sup> нажмите **ОК**, затем **Apply (Применить)**.
- 3. Настройте фильтр *Region of interest (Область интереса)*.

Чтобы <sup>в</sup> Security Desk можно было использовать фильтр по областям интереса (т. е. по участкам сцены, представляющим интерес), необходимо создать стоп-кадр для конкретной камеры. Если стоп-кадр недоступен, необходимо его настроить:

- 3.1 В инструменте настройки Config Tool перейдите <sup>к</sup> пункту **Tasks <sup>&</sup>gt; Video (Задачи <sup>&</sup>gt; Видео)** <sup>и</sup> выберите соответствующую камеру.
- 3.2 В окне миниатюры нажмите стрелку.
- 3.3 Нажмите **Update thumbnail (Обновить миниатюру)**, <sup>а</sup> затем **Apply (Применить)**.
- 4. Подождите не менее 20 минут, чтобы система записала видео <sup>и</sup> метаданные. После этого можно начинать поиск. См. раздел *[Выполнение](#page-6-0) поиска на стр. [7](#page-6-0)* .

#### **Установка плагина на клиенте**

1. На клиентском компьютере запустите Axis forensic search for Genetec.exe.

Теперь все готово <sup>к</sup> поиску. См. раздел *[Выполнение](#page-6-0) поиска на стр. [7](#page-6-0)* .

#### Примечание.

#### **Советы по настройке клиента**

Это общие параметры, которые влияют на всю работу Security Desk, <sup>а</sup> не только на функцию AXIS Forensic Search for Genetec.

• Чтобы улучшить воспроизведение видео из отчета:

Перейдите <sup>к</sup> пункту **Options <sup>&</sup>gt; Video <sup>&</sup>gt; Seek time (Параметры <sup>&</sup>gt; Видео <sup>&</sup>gt; Время поиска)** <sup>и</sup> установите параметр **Playback offset (Смещение при воспроизведении)** равным 0. Теперь видео будет воспроизводиться <sup>с</sup> того момента, когда фактически произошло событие.

• Чтобы увеличить количество результатов поиска, которые может содержать отчет:

Перейдите <sup>к</sup> пункту **Options <sup>&</sup>gt; Performance <sup>&</sup>gt; Reports (Параметры <sup>&</sup>gt; Производительность <sup>&</sup>gt; Отчеты)** <sup>и</sup> измените параметр **Maximum number of results (Максимальное количество результатов)**.

#### <span id="page-6-0"></span>Выполнение поиска

#### Выполнение поиска

Функция криминалистического поиска работает аналогично созданию любого другого отчета <sup>в</sup> Security Desk. Для использования этой функции поиска ее сначала необходимо настроить <sup>в</sup> инструменте настройки (Config Tool). О том, как это сделать, см. <sup>в</sup> разделе *Начало [работы](#page-4-0) на стр. [5](#page-4-0)* .

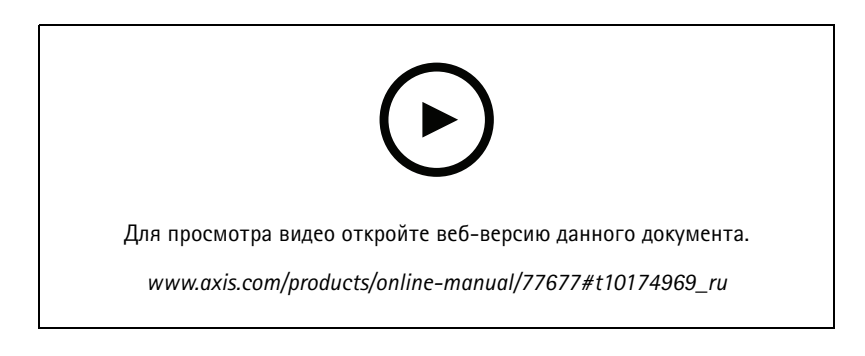

- 1. В Security Desk перейдите <sup>к</sup> пункту **Tasks <sup>&</sup>gt; AXIS Forensic Search for Genetec (Задачи <sup>&</sup>gt; AXIS Forensic Search for Genetec)**.
- 2. Выберите одну или несколько камер.
- 3. Выберите один или несколько типов объектов. В зависимости от вашей системы можно выполнять поиск по следующим типам объектов: *человек*, *транспортное средство*, *велосипед*, *автобус*, *автомобиль* или *грузовик*.
- 4. Укажите временной интервал.
- 5. Выберите один или несколько участков сцены, представляющих интерес.
	- 5.1 Выберите камеру.
	- 5.2 Выберите один или несколько участков.
	- В результатах поиска будут отображаться только объекты, находящиеся <sup>в</sup> этих зонах.
	- В рамках одной операции поиска можно указать несколько представляющих интерес участков <sup>с</sup> нескольких камер.
	- Если нужно удалить все участки для камеры, нажмите **Clear (Очистить)**.
- 6. Нажмите **Generate report (Создать отчет)**.

Дополнительную информацию об отчете см. <sup>в</sup> разделе *[Дополнительные](#page-7-0) сведения об отчете на стр. [8](#page-7-0)* .

- 7. Для каждого результата поиска будет отображено миниатюрное изображение объекта.
	- -Для миниатюрного изображения используется кадр, на котором объект виден лучше всего.
	- Для просмотра полной видеопоследовательности, соответствующей результату поиска, выберите этот результат <sup>и</sup> нажмите **Play forward (Воспроизвести)** на панели предварительного просмотра.

Примечание.

Работающие <sup>в</sup> камере приложения аналитики, например AXIS Object Analytics <sup>и</sup> AXIS Loitering Guard, также могут добавлять накладки на видео. Если эти накладки требуется удалить, перейдите на веб-страницу настройки приложения.

### <span id="page-7-0"></span>Дополнительные сведения об отчете

## Дополнительные сведения об отчете

Функция криминалистического поиска работает аналогично созданию любого другого отчета <sup>в</sup> Security Desk. Отчет содержит следующие столбцы:

• **Time (Время)**

Время камеры <sup>в</sup> момент обнаружения объекта системой.

• **Camera (Камера)**

Камера, обнаружившая объект.

• **Snapshot (Стоп-кадр)**

Увеличенное изображение обнаруженного объекта.

• **Type (Тип)**

Тип объекта: человек, транспортное средство, велосипед, автобус, автомобиль, грузовик или объект (если тип не определен).

• **Travel distance (%) (Расстояние перемещения, %)**

То же самое, что <sup>и</sup> Travel distance (Расстояние перемещения), но отображается <sup>в</sup> виде целого числа.

• **Relative speed (%/s) (Относительная скорость, %/с)**

То же самое, что <sup>и</sup> Relative speed (Относительная скорость), но отображается <sup>в</sup> виде целого числа.

• **Duration (s) (Длительность, с)**

Время (в секундах), <sup>в</sup> течение которого объект отслеживался камерой. Иногда отслеживание может прерываться, например, если объект находится далеко или временно скрывается за другим объектом.

## <span id="page-8-0"></span>Ограничения

### Ограничения

- • Чтобы результаты поиска возвращали релевантный видеоматериал, очень важно правильно настроить синхронизацию времени.
- При анализе данных плагин криминалистического поиска не принимает <sup>в</sup> расчет перспективу изображения. Это означает, что размер <sup>и</sup> скорость объекта могут быть разными <sup>в</sup> зависимости от того, насколько близко <sup>к</sup> камере находится объект.
- На точность обнаружения могут влиять погодные условия, например сильный ливень или снегопад.
- •При слабом освещении данные анализируются тем точнее, чем контрастнее объект.
- • При определенных условиях для одного объекта может возвращаться несколько результатов. Например, это может происходить, если отслеживание объекта прерывается, когда он временно оказывается закрыт другим объектом.
- Чтобы был возможен криминалистический поиск <sup>в</sup> видеопотоках, повернутых на 180 градусов, необходимо использовать камеры со встроенным ПО версии не ниже 10.6.
- Криминалистический поиск невозможен, если используется разрешение <sup>с</sup> соотношением сторон, которое отличается от соотношения сторон, соответствующего собственному разрешению камеры.
- Для того чтобы стал возможен поиск объекта, видимого <sup>в</sup> кадре, требуется до 20 минут.

### <span id="page-9-0"></span>Поиск <sup>и</sup> устранение неисправностей

## Поиск <sup>и</sup> устранение неисправностей

### **Пустой отчет**

- Для получения данных может потребоваться некоторое время. Подождите около 20 минут <sup>и</sup> убедитесь <sup>в</sup> том, что <sup>в</sup> сцене происходят события.
- Убедитесь, что <sup>в</sup> камере установлена правильная версия встроенного ПО.
- Убедитесь, что на сервере Security Center Server установлен последний пакет драйверов.
- Убедитесь, что <sup>в</sup> камере правильно настроено формирование метаданных:
	- 1. В инструменте настройки Config Tool перейдите <sup>к</sup> пункту **Tasks <sup>&</sup>gt; Video (Задачи <sup>&</sup>gt; Видео)**.
	- 2. Выберите камеру, которую вы хотите использовать, <sup>и</sup> перейдите на вкладку **Recording (Запись)**.
	- 3. Нажмите **Show advanced settings (Показать расширенные настройки)**.
	- 4. Включите параметр **Record metadata (Запись метаданных)**. Если параметра **Record metadata (Запись метаданных)** нет, убедитесь, что установлен последний пакет драйверов Genetec.
- В Security Desk убедитесь, что метаданные сохраняются:
	- 1. Нажмите **Tasks <sup>&</sup>gt; Maintenance <sup>&</sup>gt; Archive storage details (Задачи <sup>&</sup>gt; Обслуживание <sup>&</sup>gt; Сведения <sup>о</sup> хранении архивов)**.
	- 2. Выберите камеру <sup>и</sup> нажмите **Generate report (Создать отчет)**. Сохраненные данные должны включать метаданные <sup>и</sup> видео. Если метаданные не сохраняются, поиск работать не будет.
- • Убедитесь <sup>в</sup> том, что метаданные работают:
	- 1. Откройте окно живого просмотра конкретной камеры.
	- 2. Убедитесь <sup>в</sup> том, что вокруг объектов имеются красные прямоугольные рамки. В этом случае метаданные настроены правильно.

#### **Прямоугольная рамка не синхронизируется <sup>с</sup> объектами при воспроизведении**

- Убедитесь, что сервер Security Center Server <sup>и</sup> камера синхронизированы <sup>с</sup> помощью сервера NTP.
- • Убедитесь, что соотношение сторон, определяемое разрешением записанного видео, совпадает <sup>с</sup> соотношением сторон, соответствующим разрешению видеопотока или матрицы по умолчанию.

#### **Не удается увидеть видеозапись <sup>в</sup> отчете**

Для воспроизведения видео <sup>в</sup> отчете <sup>о</sup> поиске оператор должен обладать правами «Просмотр воспроизведения». Без этого оператор будет видеть только живое изображение <sup>с</sup> камеры.

#### **Сохранение журналов**

- 1. Перейдите по адресу C:\ProgramData\Axis Communications\Components\DebugLogs.
- 2. Сохраните файл AXIS Security Center.log.

### <span id="page-10-0"></span>Поиск <sup>и</sup> устранение неисправностей

#### **Моментальные снимки отсутствуют**

Для получения моментальных снимков изображений необходимо установить частоту кадров записи **All frames (Все кадры)**или не менее 10.

### **Как удалить плагин?**

- 1. Чтобы удалить плагин <sup>с</sup> сервера:
	- 1.1 В инструменте настройки Config Tool перейдите <sup>к</sup> пункту **Tasks <sup>&</sup>gt; Plugins (Задачи <sup>&</sup>gt; Плагины)**.
	- 1.2 Выберите **AXIS Forensic Search for Genetec** <sup>и</sup> нажмите **Delete (Удалить)**.

Это приведет <sup>к</sup> удалению базы данных <sup>и</sup> всей хранящейся информации.

- 1.3 Перейдите <sup>в</sup> раздел **Windows Settings (Параметры Windows)** <sup>и</sup> откройте **Add or remove programs (Установка <sup>и</sup> удаление программ)**.
- 1.4 Удалите плагин <sup>с</sup> сервера.
- 2. Чтобы удалить плагин со всех клиентов:
	- 2.1 Перейдите <sup>в</sup> раздел **Windows Settings (Параметры Windows)** <sup>и</sup> откройте **Add or remove programs (Установка <sup>и</sup> удаление программ)**.
	- 2.2 Удалите плагин <sup>с</sup> клиента.

## <span id="page-11-0"></span>Нужна дополнительная помощь?

## Нужна дополнительная помощь?

## **Связаться со службой технической поддержки**

Обратитесь <sup>в</sup> службу поддержки на странице *[axis.com/support](https://www.axis.com/support)*.

Руководство пользователя в пользователя в пользователя в пользователя в пользователя в пользователя в пользователя AXIS Forensic Search for Genetec<br>
© Axis Communications AB, 2022<br>
© Axis Communications AB, 2022 © Axis Communications AB, 2022